# **股務事務電子通知平台-投信操作說明**

**臺灣集中保管結算所 113年3月**

#### **簡報大綱**

- **一、平台簡介**
- **二、前置準備作業說明**
- **三、權限維護**
- **四、平台操作說明**

# 平台簡介

# **一、平台簡介**

- **配合主管機關政策,本公司規劃建置「股務事務電子通知平台(eNotice 平台)」,提供股務事務電子通知(eNotice)服務**
- **主管機關於112年9月20日核准本公司規劃ETF收益分配通知電子化 服務**

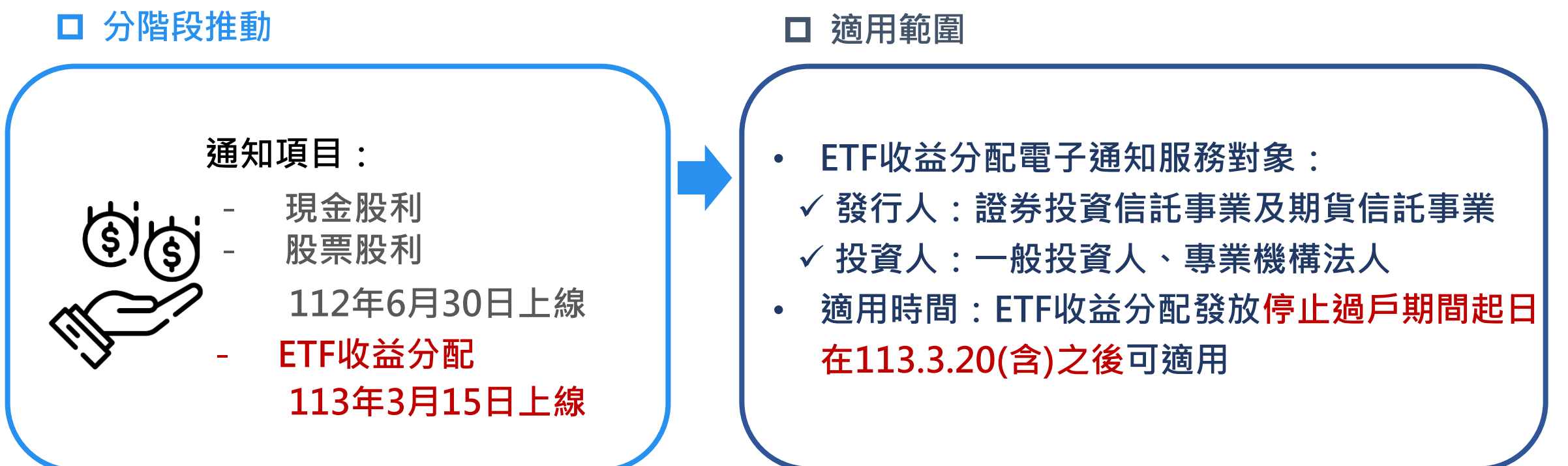

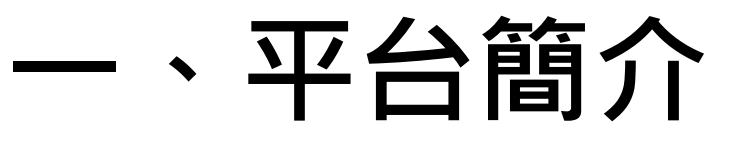

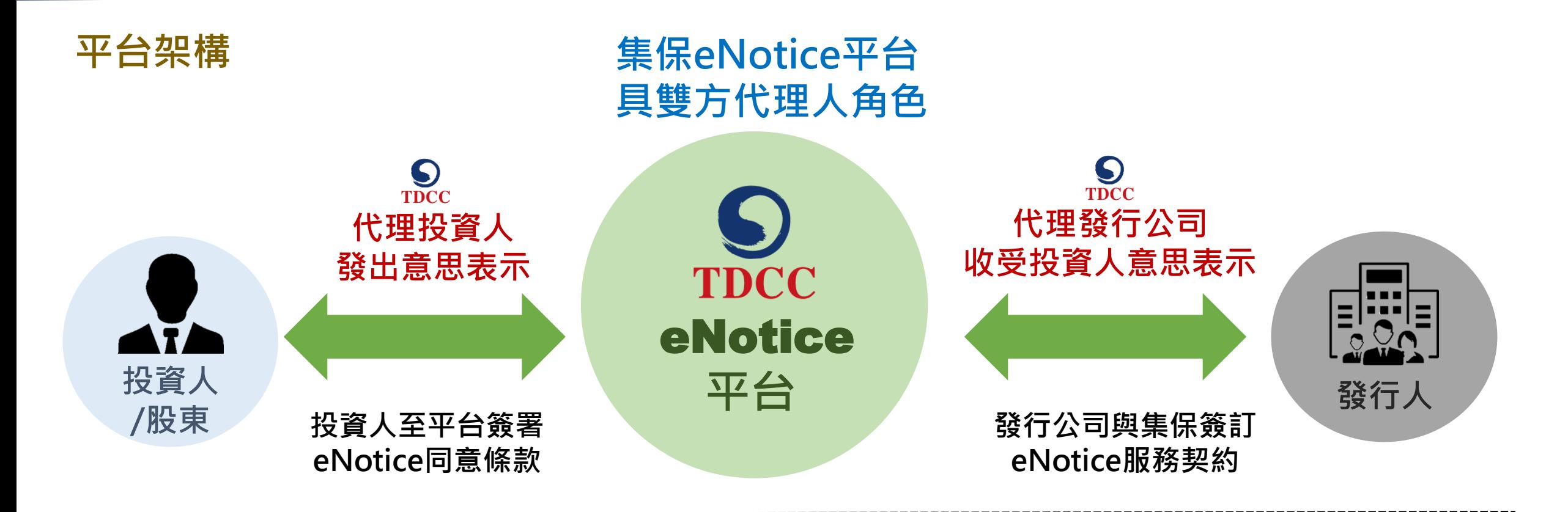

#### **投資人要做什麼?**

1.進到本平台經身分驗證後登入 2.同意股利/ETF收益分配採eNotice發放 **\*同意範圍:概括同意(含現在、過去、未來持有)、負面排除 \*同意期限:不定期限(永久)、一定期限 (20年、10年)**

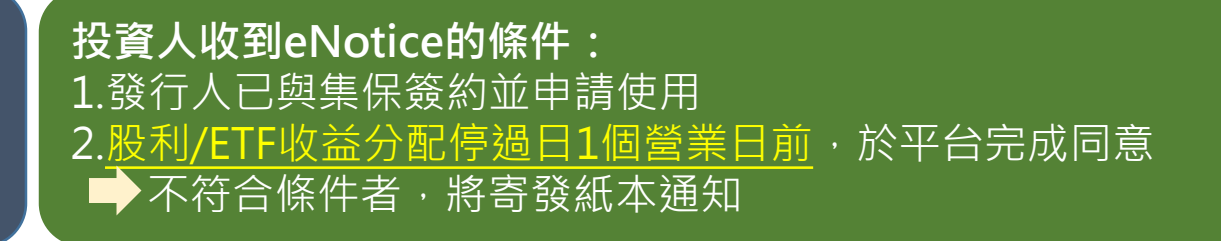

## **一、eNotice平台簡介**

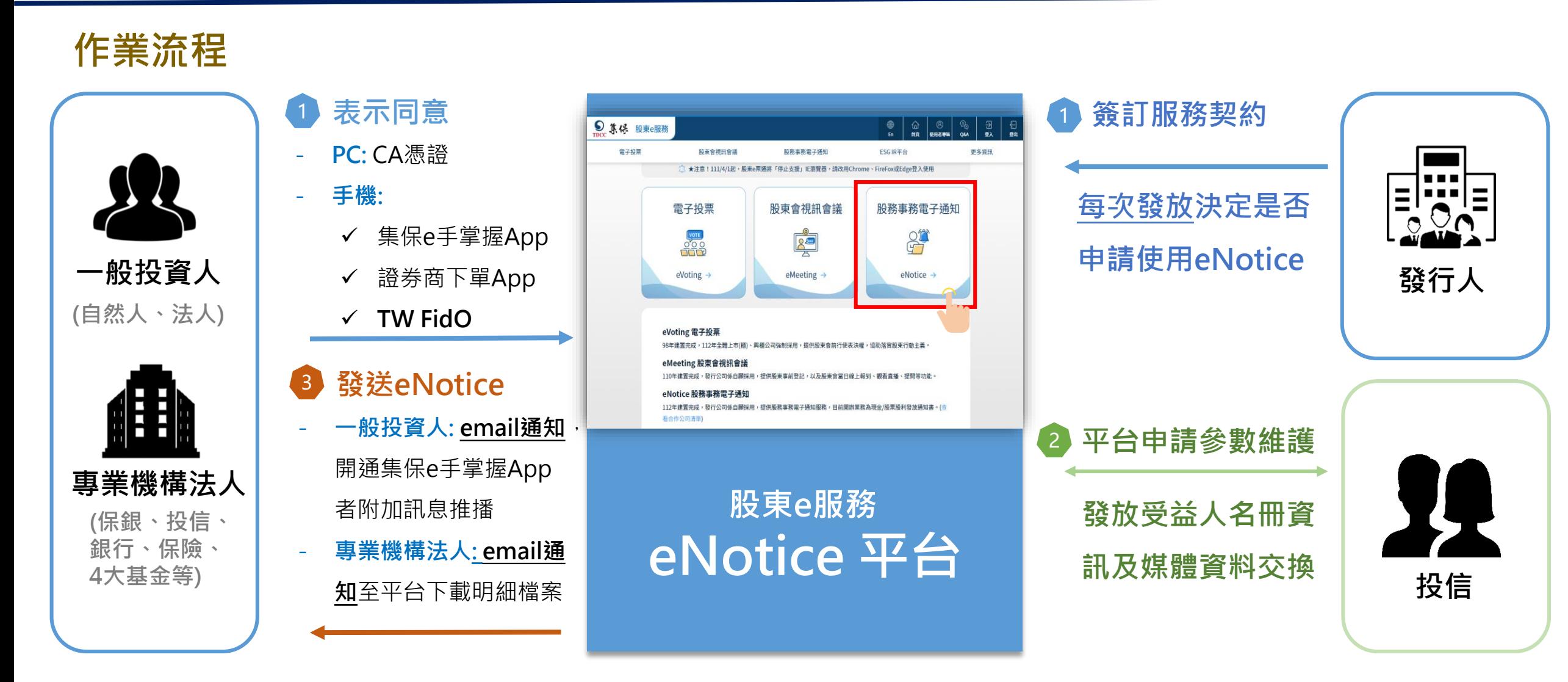

### **二、前置準備作業說明** (一) 前置準備作業流程圖 (二) 前置準備作業時程

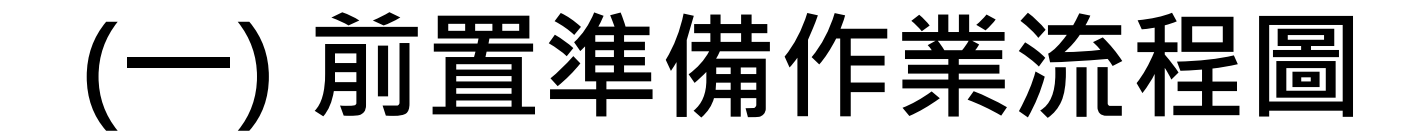

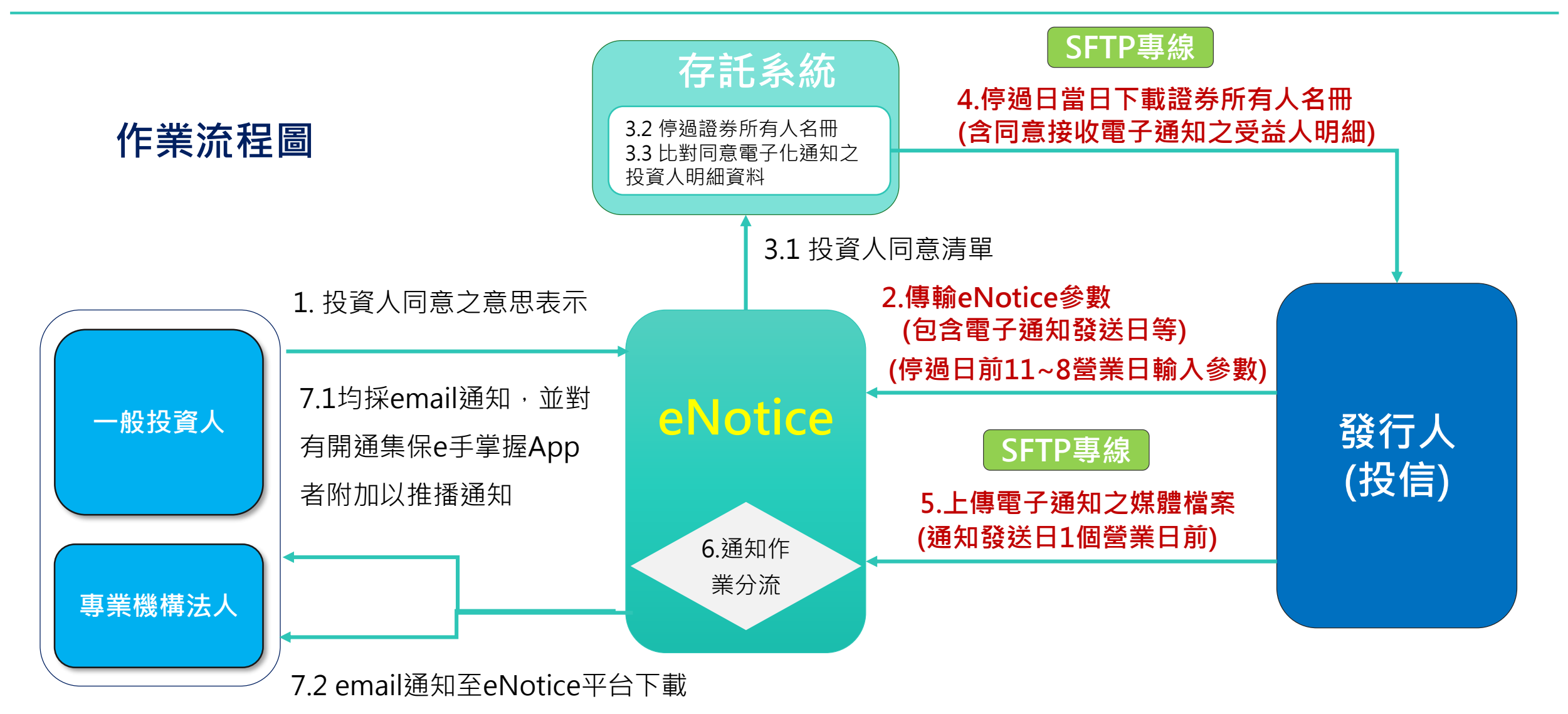

\*專業機構法人為保銀、投信、銀行、保險、4大基金等。紅字為投信作業事項

## **(二) 前置準備作業時程**

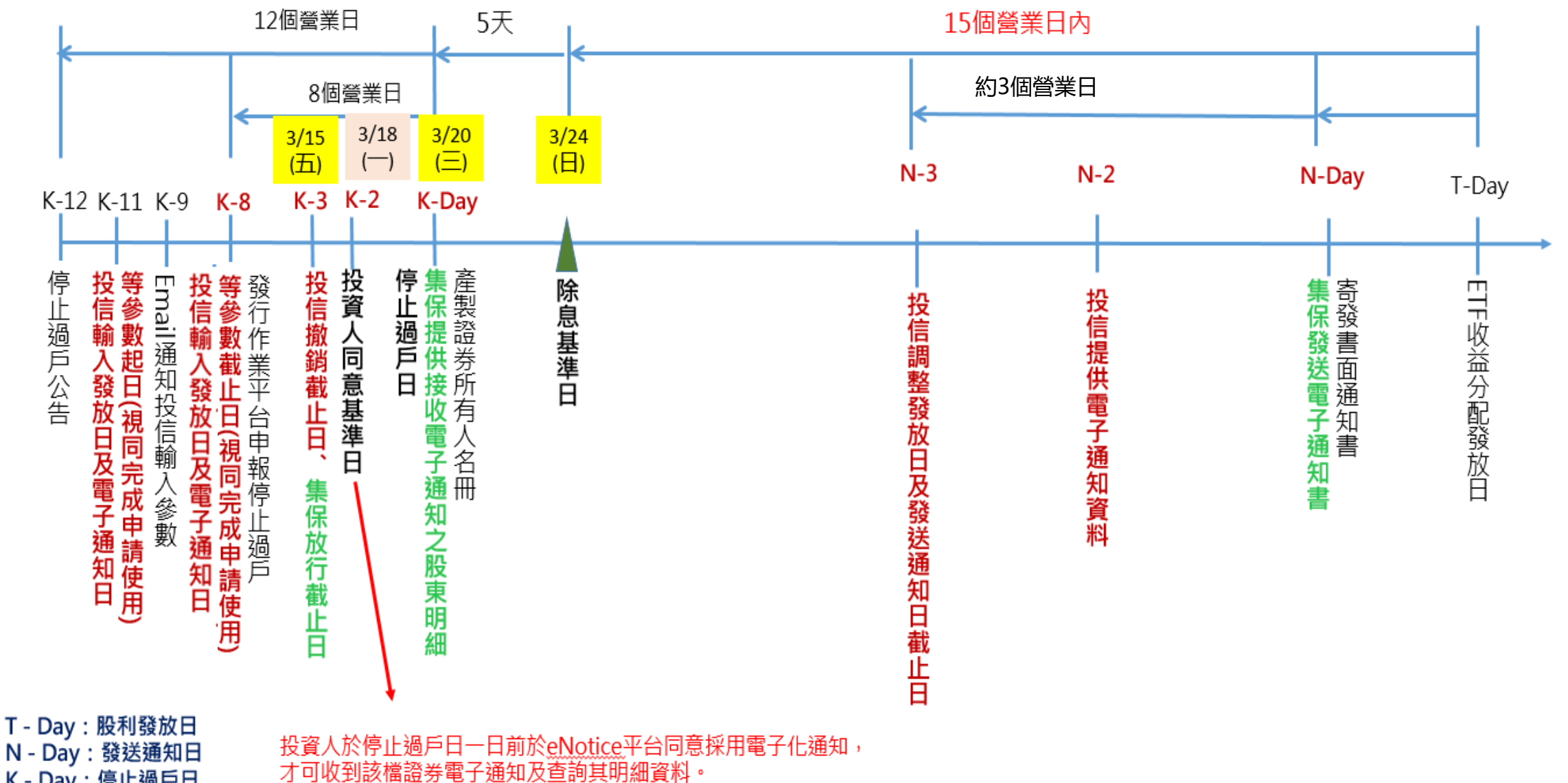

K-Day: 停止過戶日

**9**

#### c **三、權限維護** (一) 登入管理者帳號 (二) 新增帳號 (三) 開啟權限

**(一) 登入主管帳號**

**1. 請前往「股東e服務」平台,點選「股務事務電子通知(eNotice)」**

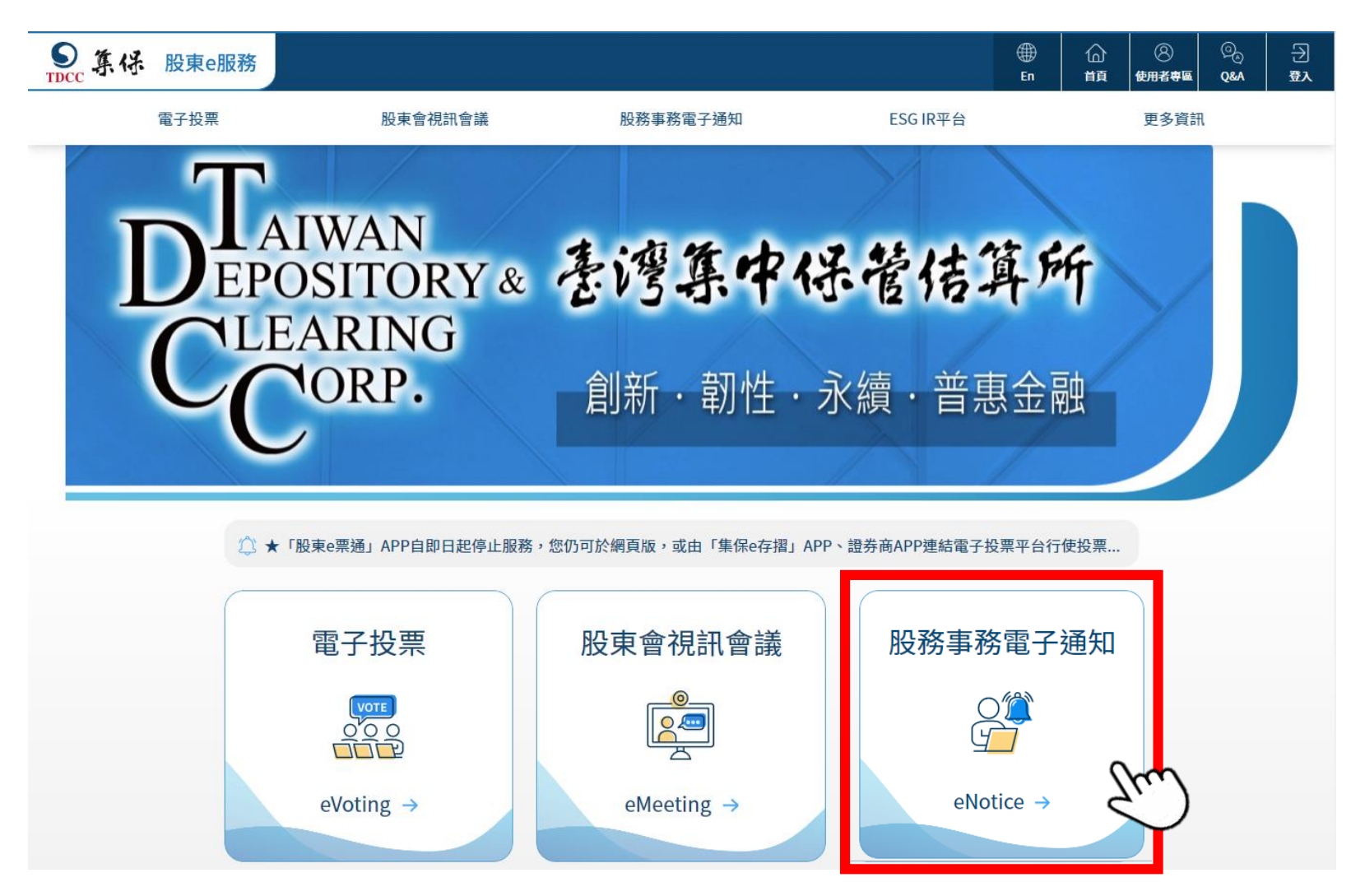

**(一) 登入管理者帳號**

**2. 選擇「發行公司/股務代理機構」並輸入管理者帳號相關資訊登入平台(登入方式同電子投票)**

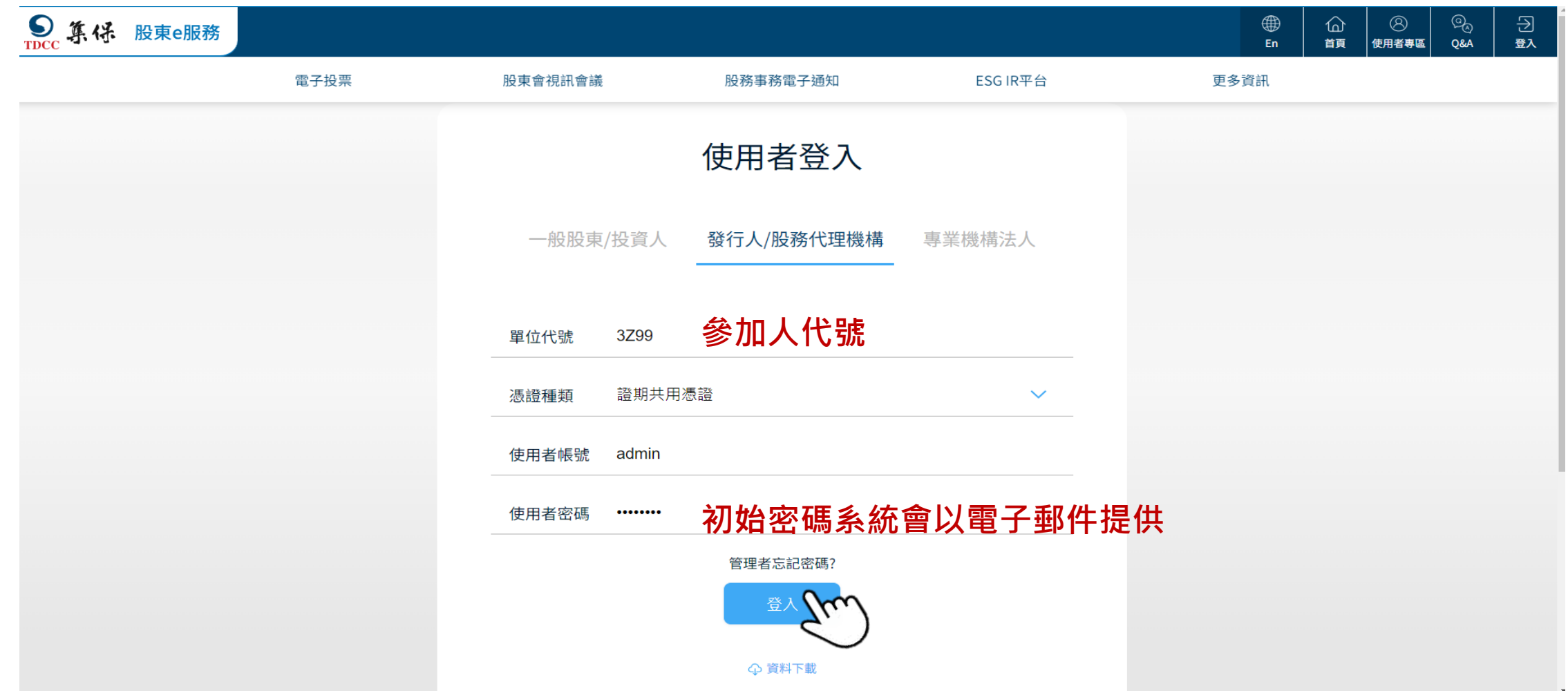

#### **(二)新增帳號 (主管、經辦已有帳號可跳過此步驟)**

1.請前往「系統管理」頁籤,點選左側「使用者權限維護」後,點擊下方新增按鈕

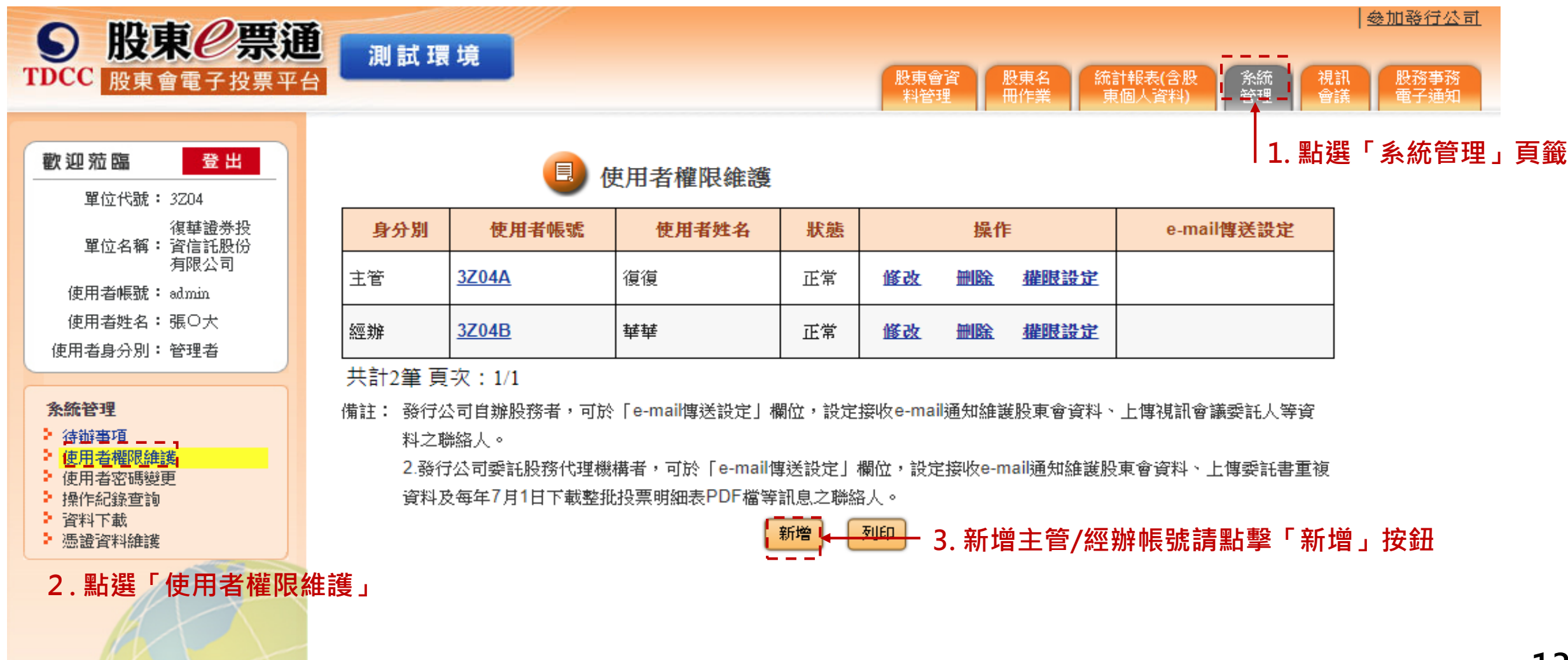

#### **(二)新增帳號 (主管/經辦已有帳號可跳過此步驟)**

#### **2. 輸入欲新增主管/經辦帳號之內容,勾選接收eNotice電子郵件並輸入郵件信箱**

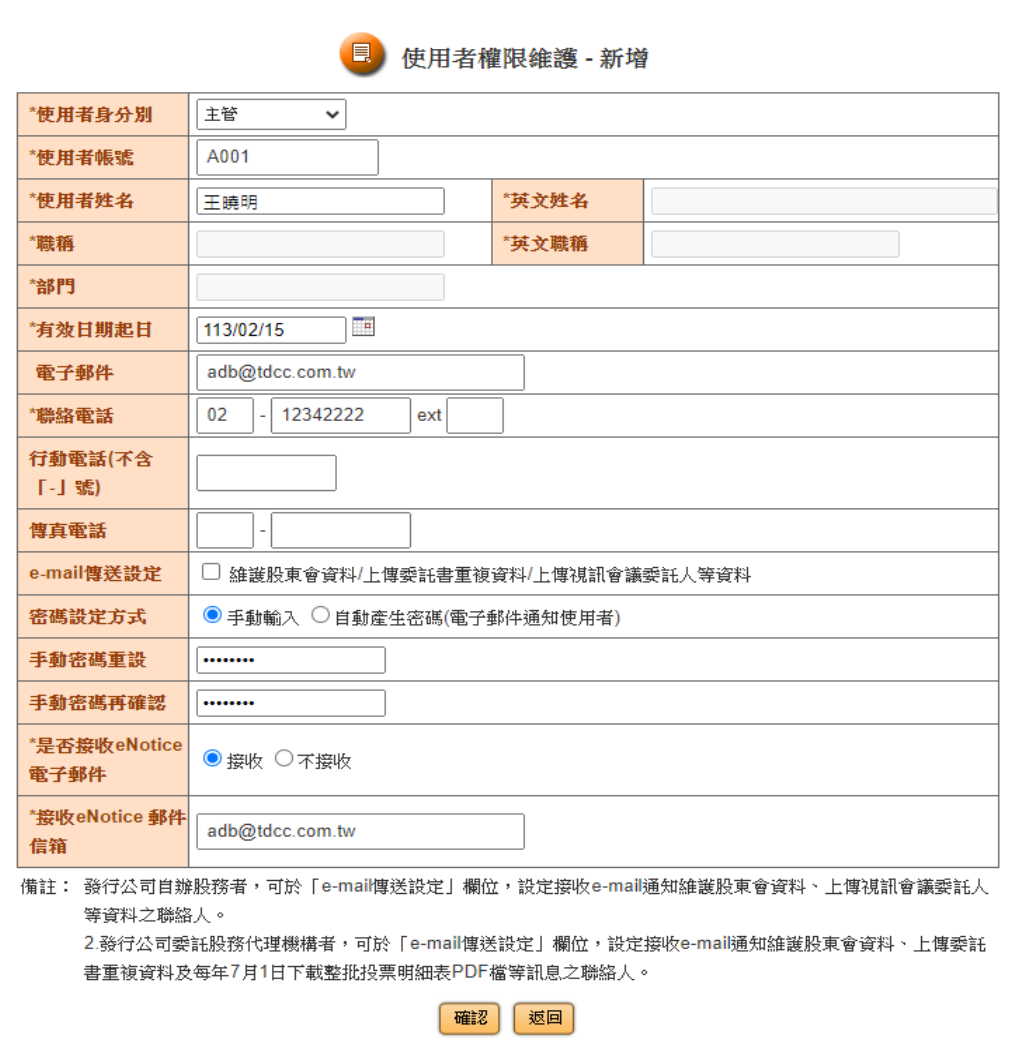

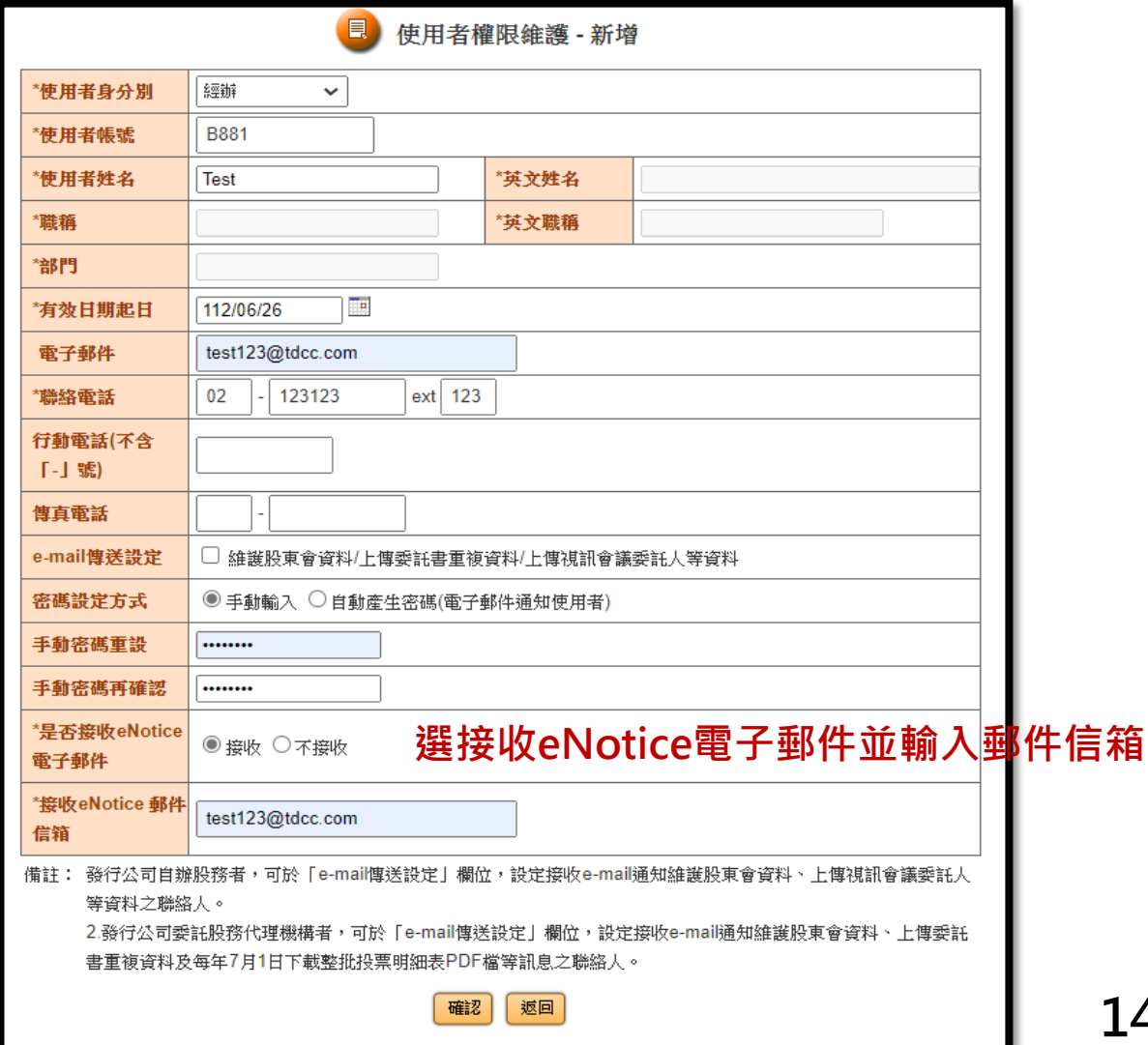

# **(三)開啟權限**

**1.點擊主管/經辦帳號右方「權限設定」按鈕,勾選欲開啟之「股務事務電子通知」權限項目**

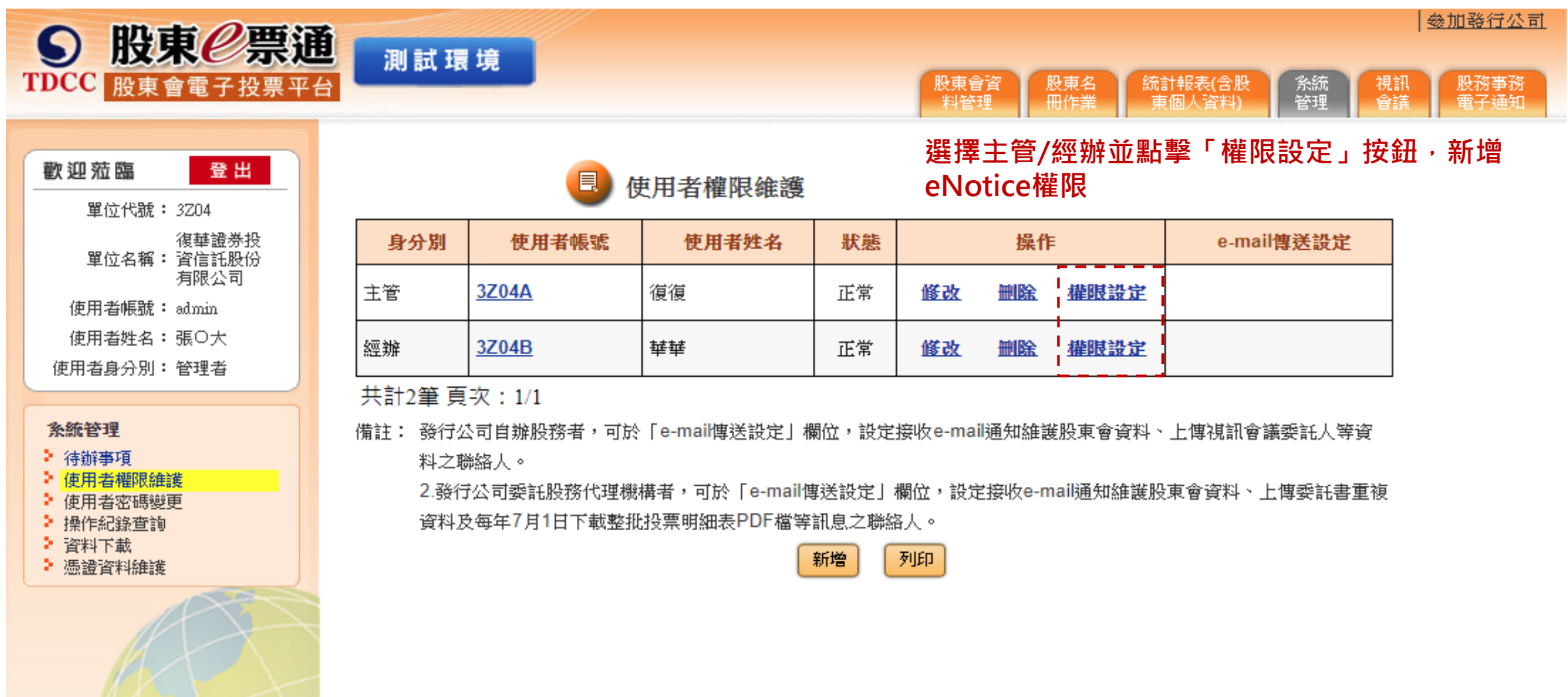

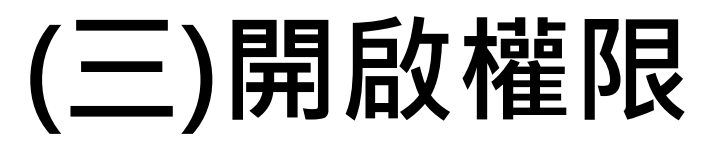

#### 2. 將股務事務電子通知相關功能及證券管區維護選項勾選,按下確認

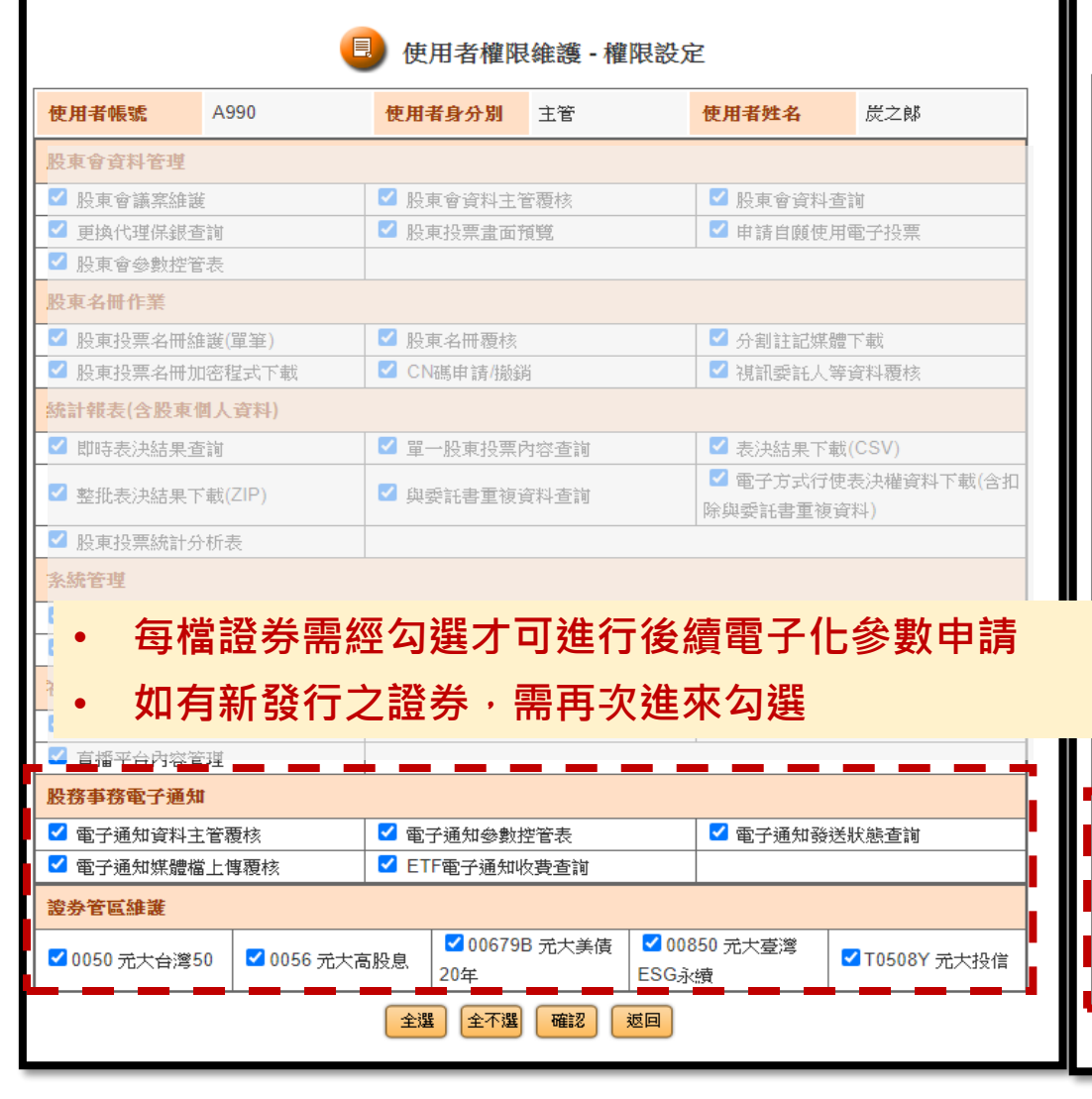

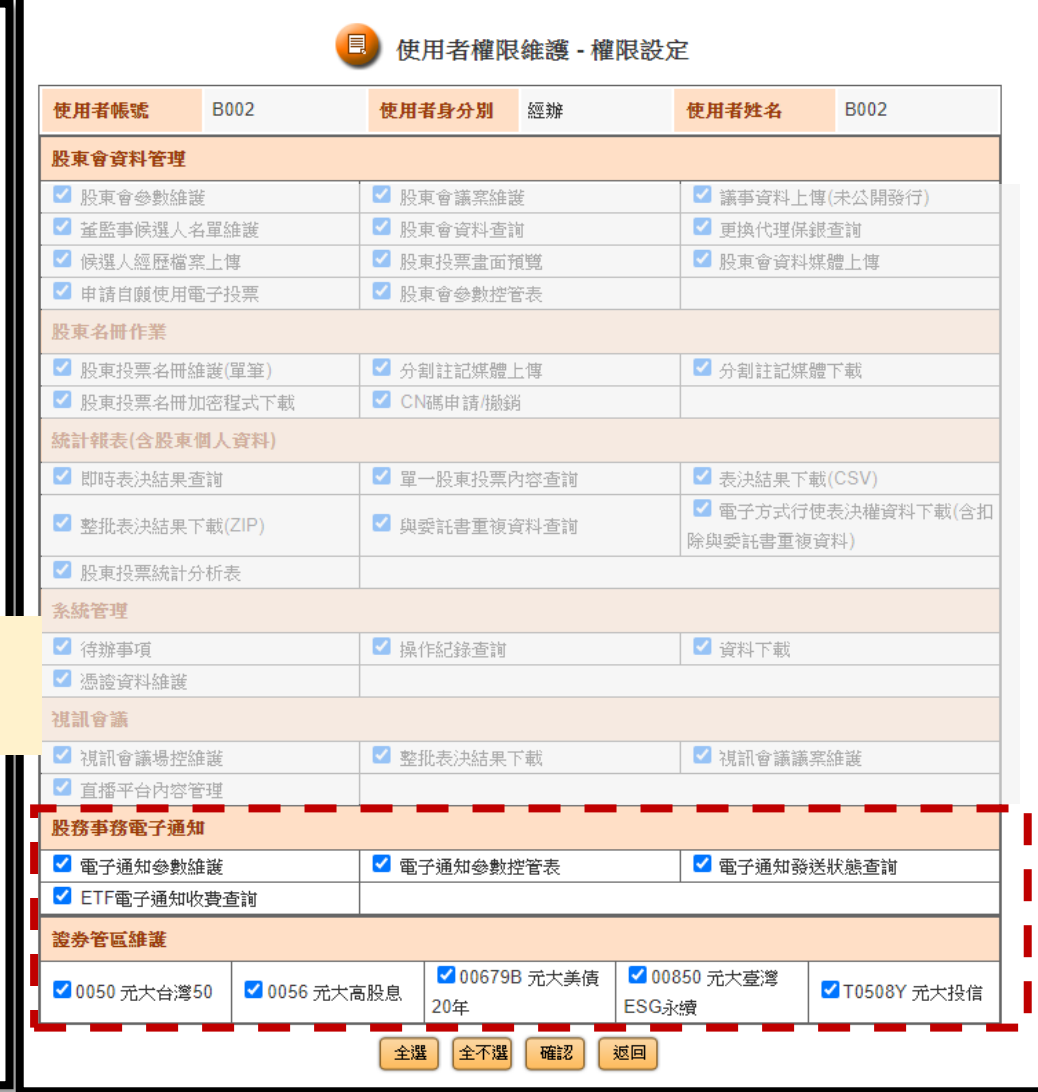

# **四、平台操作說明**

(一) 電子通知申請 (二)媒體檔案套版測試作業 (三)媒體檔上傳與覆核 (四) 電子通知參數控管 (五) 電子通知狀態查詢

**(一) 電子通知申請**

**1. 請前往「股東e服務」平台,點選「股務事務電子通知(eNotice)」**

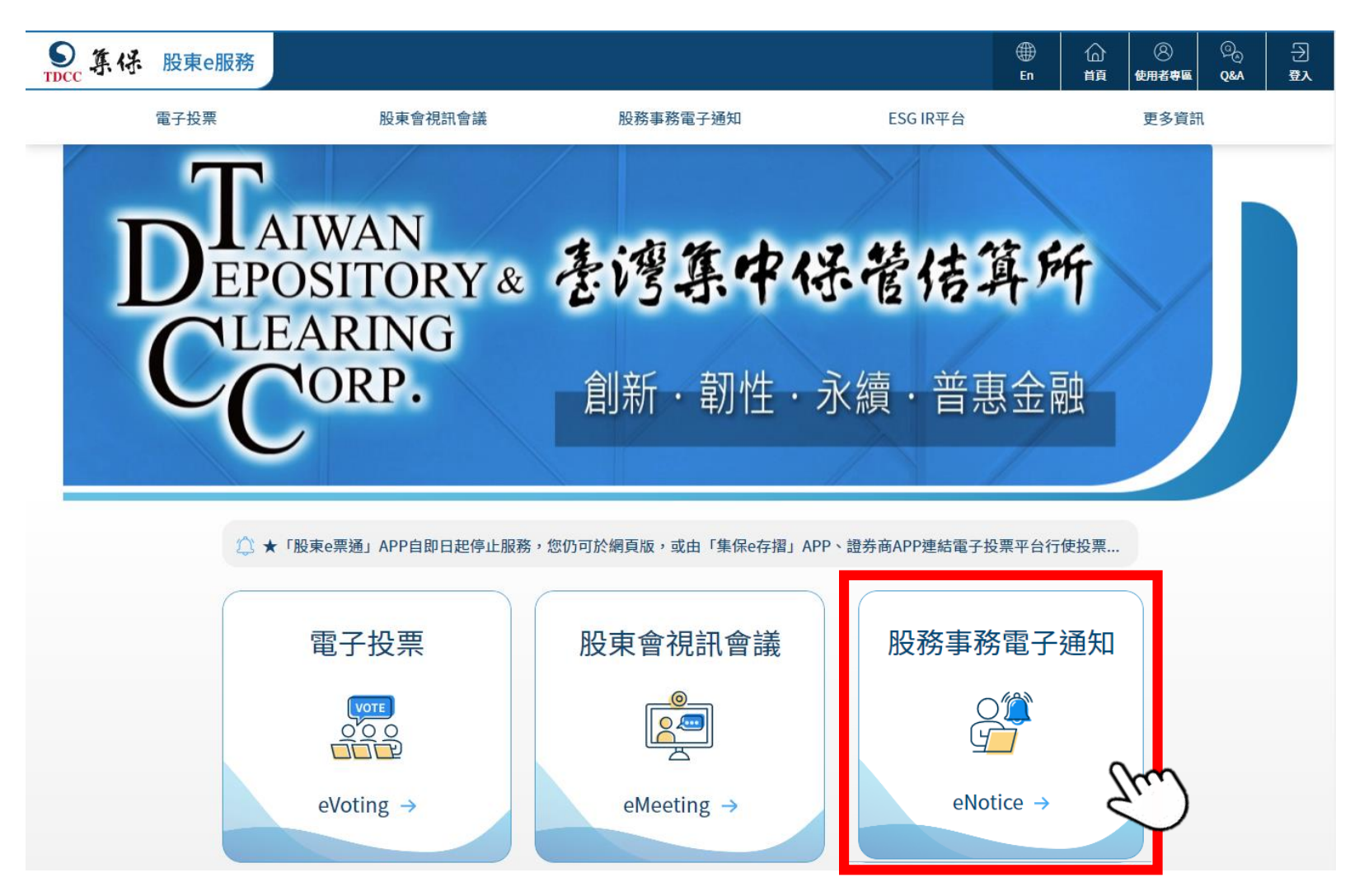

#### **2. 選擇「發行公司/股務代理機構」並輸入相關資訊登入平台(登入方式同電子投票)**

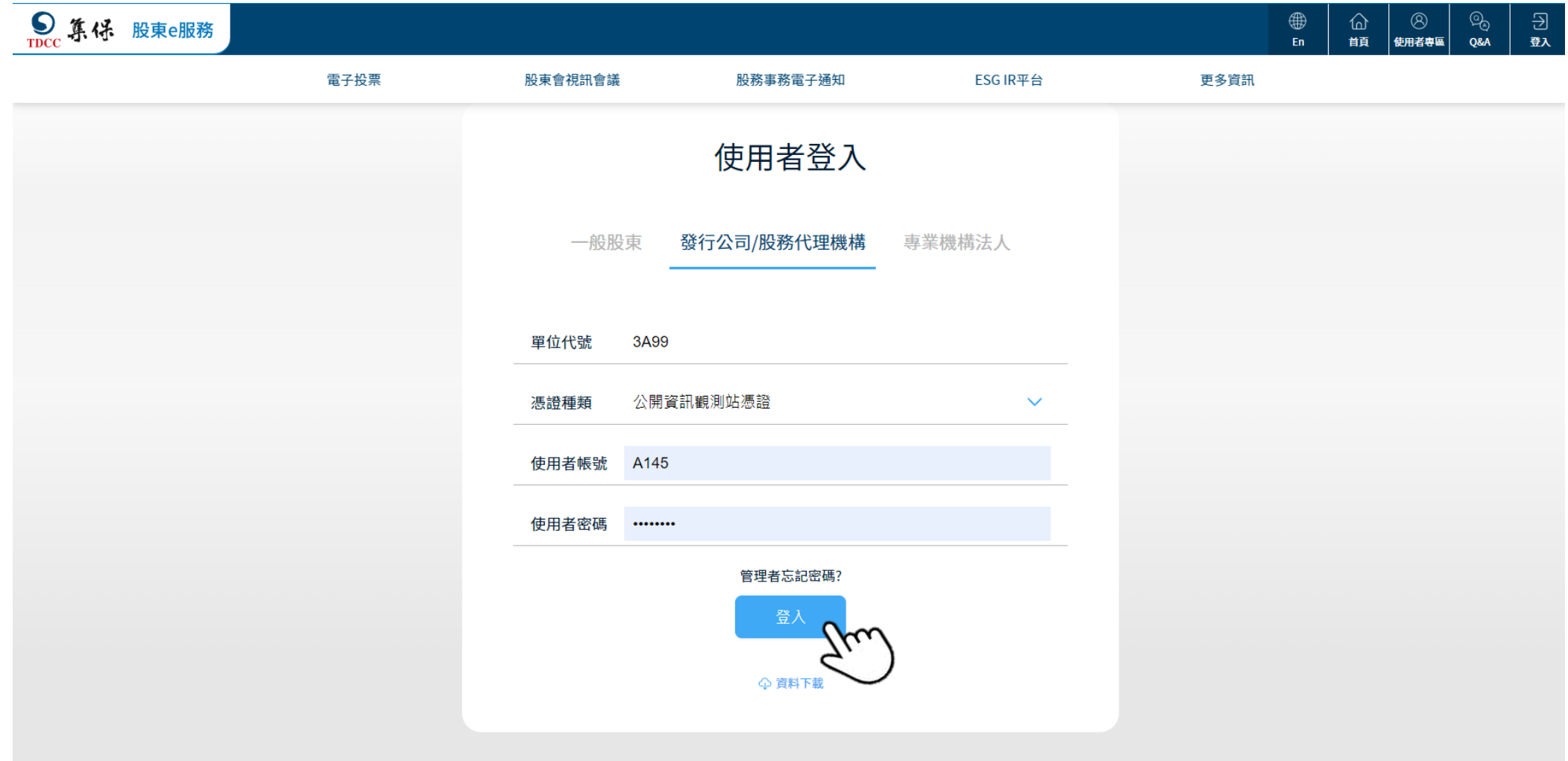

#### **3. 輸入證券代號進行查詢後申請電子通知**

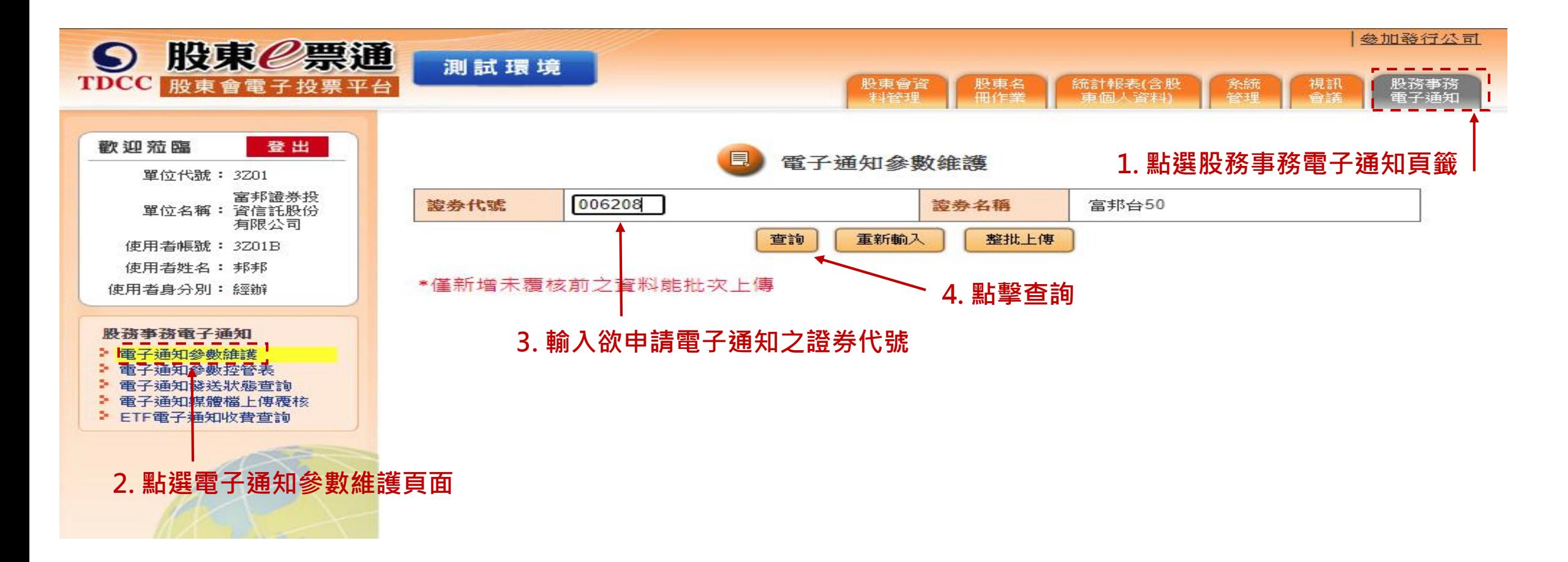

#### **4. 點擊新增為該檔證券申請電子通知**

▶ ETF電子通知收費查詢

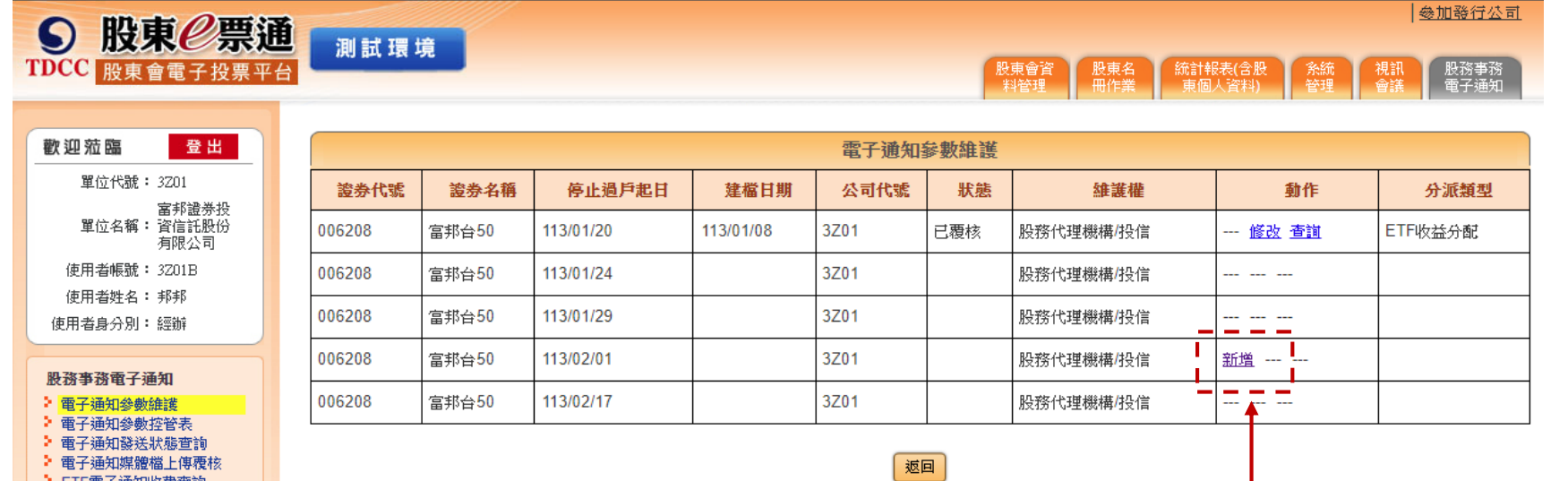

**點擊新增為該檔證券申請電子通知**

**註: 申請期間為停過日前11至前8營業日,若於前7營業日至前 3營業日申請,則需通知集保人員放行使得作業**

#### **5. 輸入該檔證券電子通知參數並點擊確認後完成經辦申請**

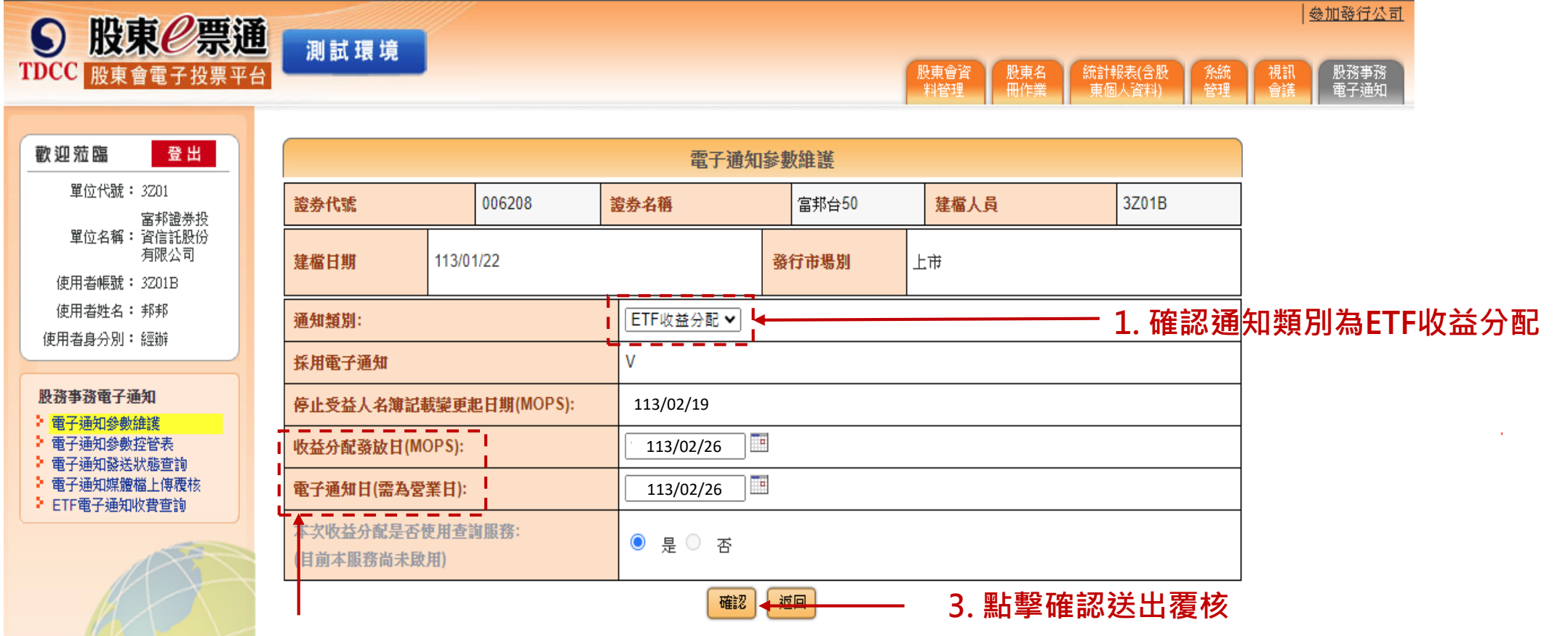

**2. 輸入收益分配發放日(預設帶入MOPS公告日期) 及電子通知日等參數**

#### **6. 於電子通知資料主管頁面中進行主管覆核**

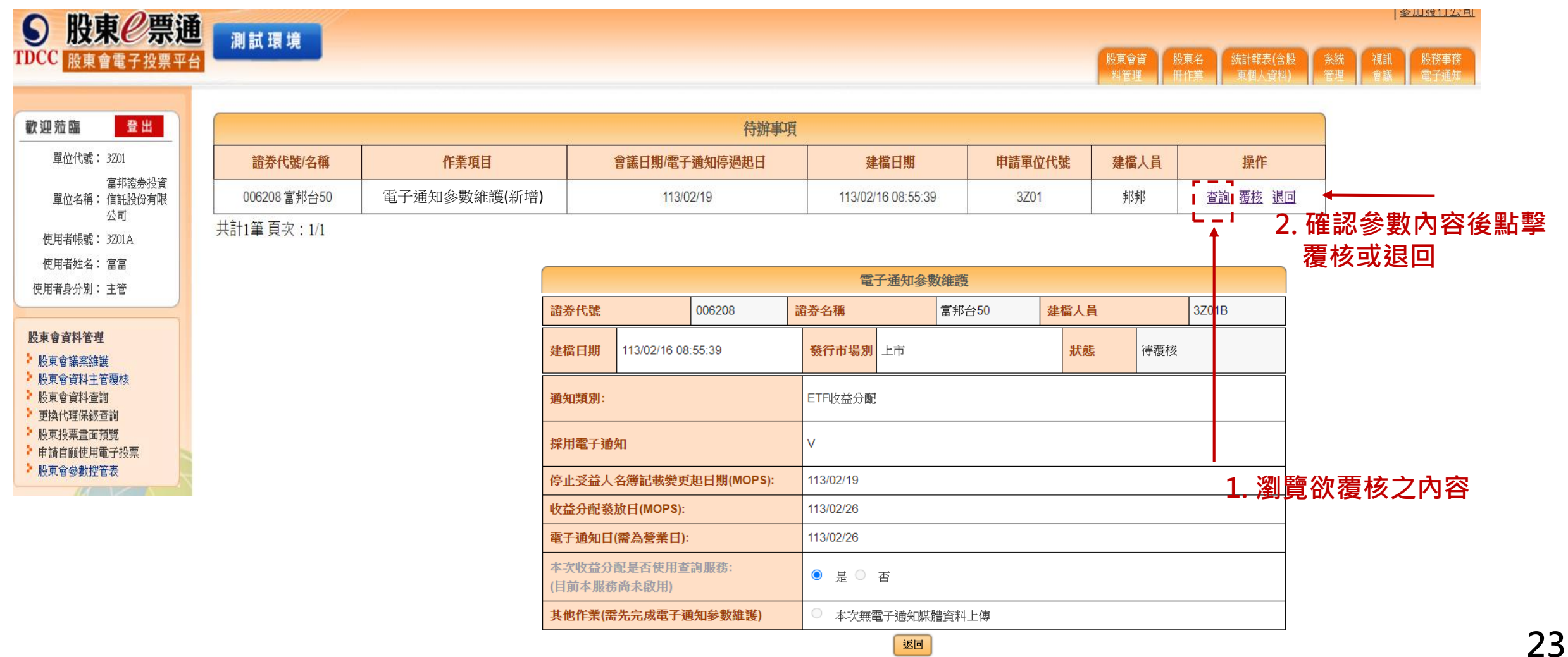

## **(二) 媒體檔案套版測試作業**

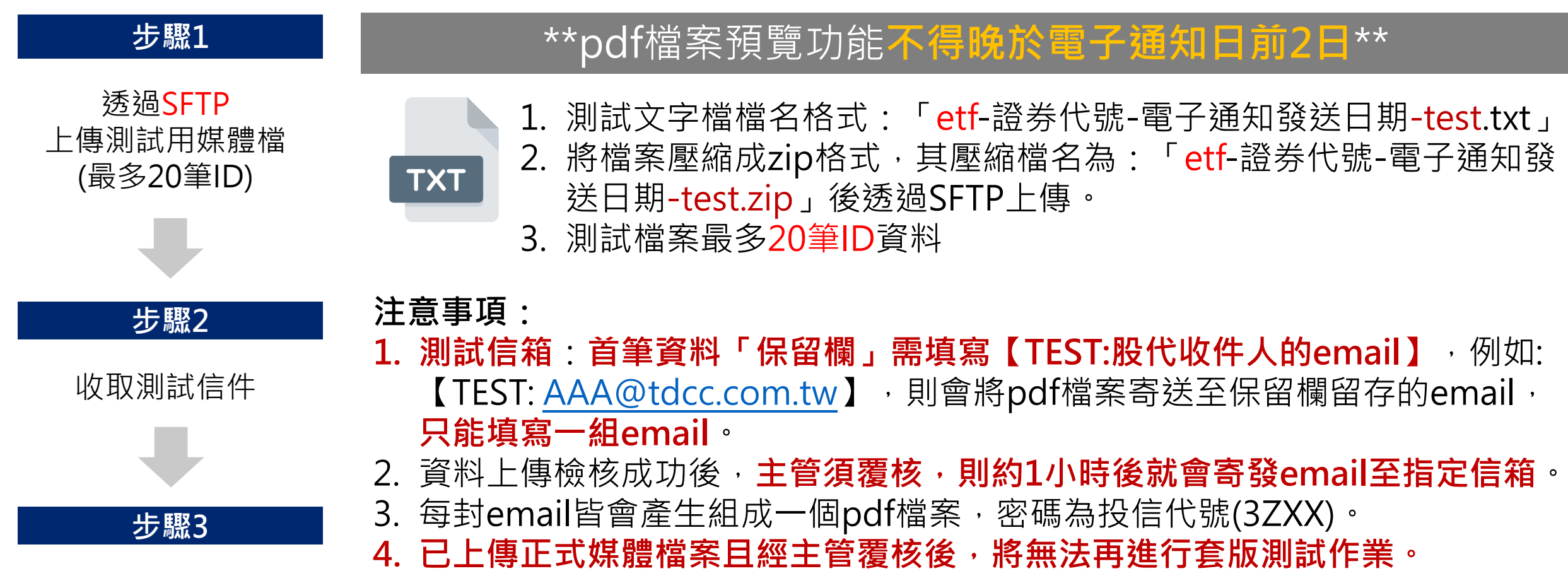

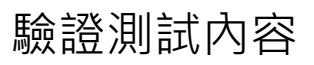

### **(三) 媒體檔上傳與覆核**

- **1. 至遲於電子通知前2日透過SFTP上傳電子通知媒體檔(上傳說明詳附錄)**
- **2. 上傳媒體檔後將收到上傳結果通知「提醒: 入檔成功後需主管至eNotice覆核才完成作業!」**

2023/6/6 (週二) 下午 07:09 TDCC臺灣集中保管結算所股東會電子投票平台 <stockvote@tdcc.com.tw> [集保eNotice平台]: 006208 富邦台50ETF收益分配資料媒體檔案上傳結果通知

收件者

006208諺券代號:

證券簡稱: 富邦台50

成功結果: 入檔成功筆數 29 筆(含首筆)

集保結算所 敬上

\*提醒您,入檔成功後主管須至 eNotice 覆核才宗成作業。

\*本信件為系統直接發送,請勿直接回覆

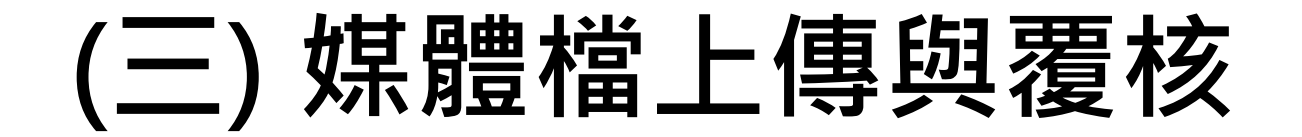

#### **3. 收到入檔成功通知後,至eNotice平台覆核**

#### **「重要提醒: eNotice覆核後則不能更改資料」**

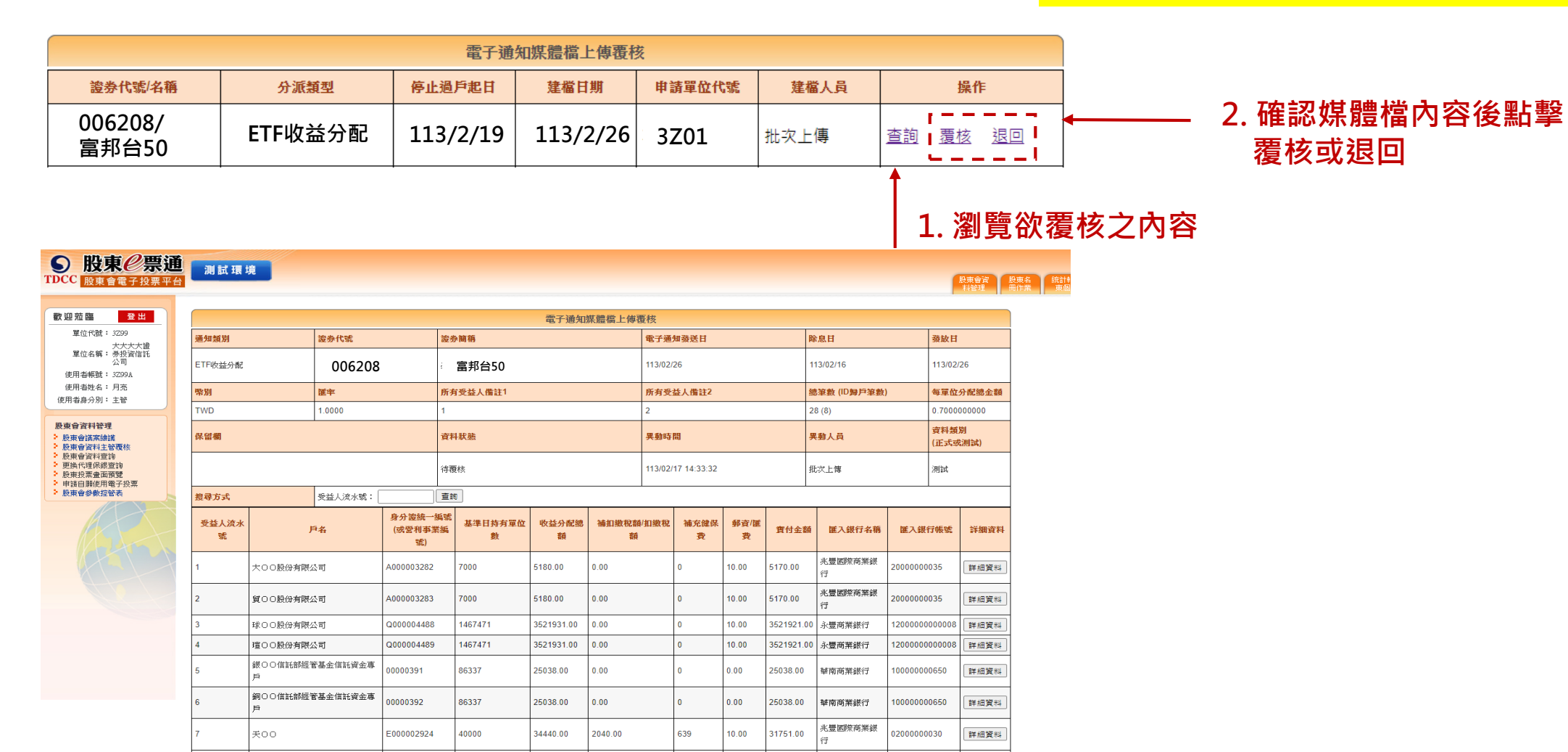

兆豐國際商業銀

### **(三) 媒體檔上傳與覆核-補充**

**4. 本次無媒體檔案需上傳(無電子通知之投資人),請於電子通知前3日至電子通知參數維護點選**

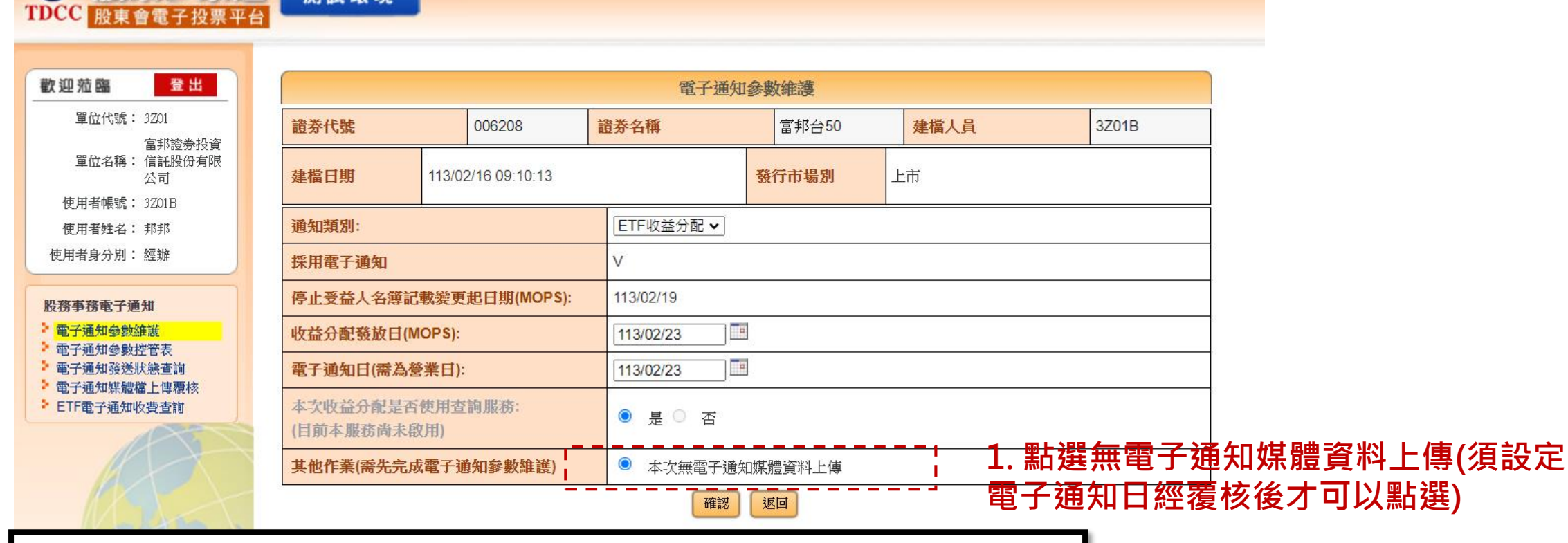

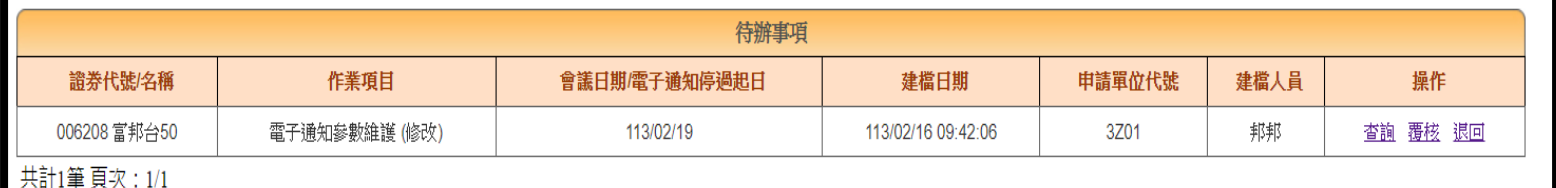

⊙ 股東
⊘票通

測試環境

**2.須經主管覆核**

### **(四) 電子通知參數控管**

森加強行ん

#### **點擊電子通知參數控管表頁籤,觀看電子通知參數輸入狀況及媒體檔上傳狀況**

#### **(有停過過戶公告才會顯示在參數控管表中)**

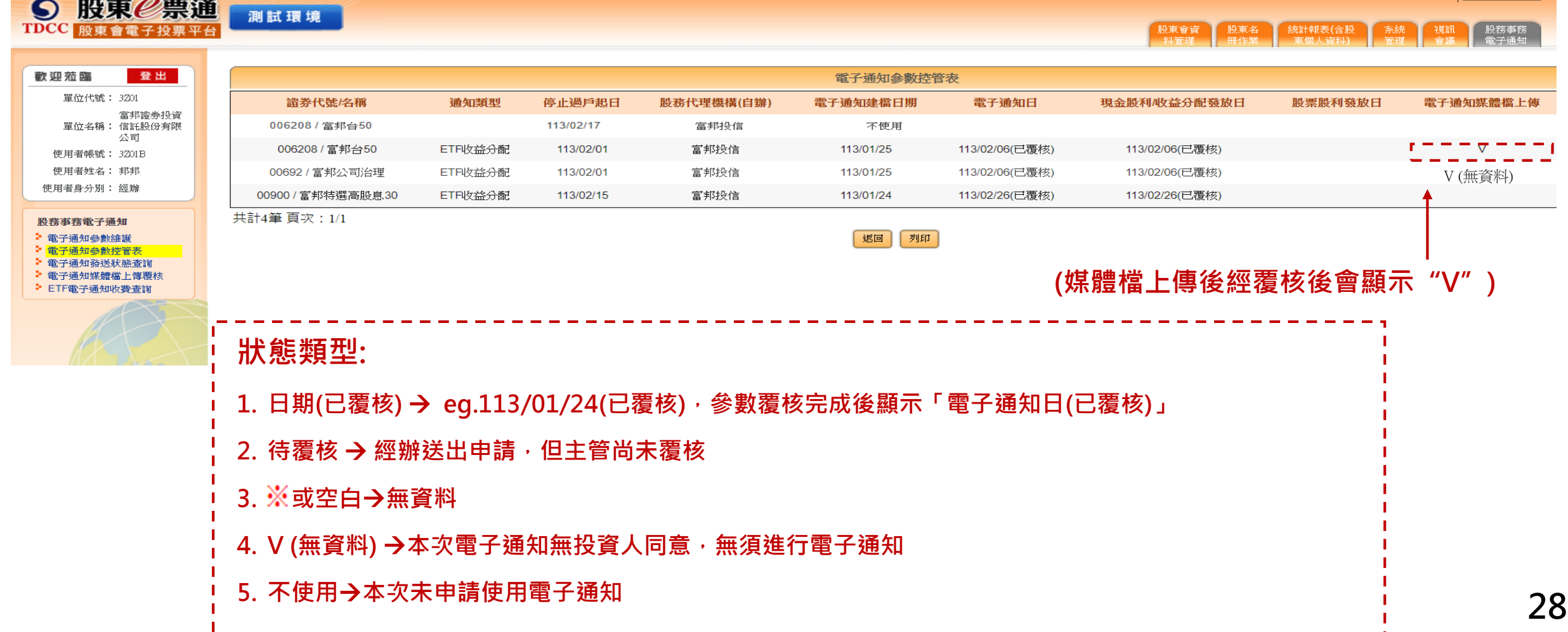

### **(五) 電子通知發送狀態查詢**

#### **點擊電子通知狀態查詢頁籤,查詢電子通知發送狀態**

#### 股東票通  $\boldsymbol{\Theta}$ 測試環境 TDCC 股東會電子投票平台 歡迎蒞臨 登出 雷子潘如淼送狀能杏諭 單位代號: 3201

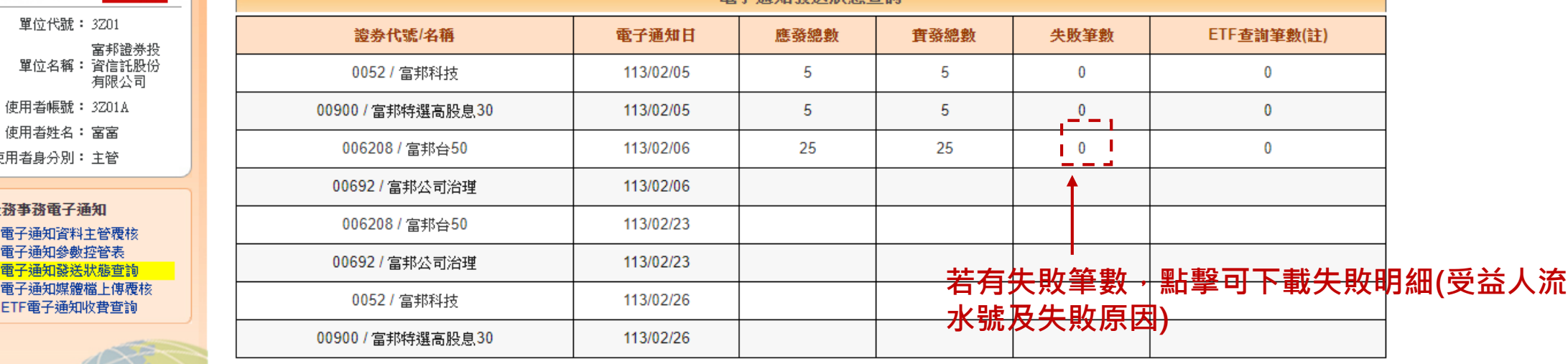

共計8筆 頁次: 1/1

使用者姓名: 富富 使用者身分別: 主管

股務事務電子通知 ▶ 電子通知資料主管覆 ♪ 電子通知參數控管表 ♪ 電子通知發送狀態查 ♪ 電子通知媒體檔上傳 ♪ ETF電子通知收費查

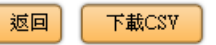

註:本欄位僅適用於ETF收益分配通知

### **(五) ETF電子通知收費查詢**

#### **點擊ETF電子通知收費查詢頁籤,查詢投信總發送筆數以計算投信實際發送筆數**

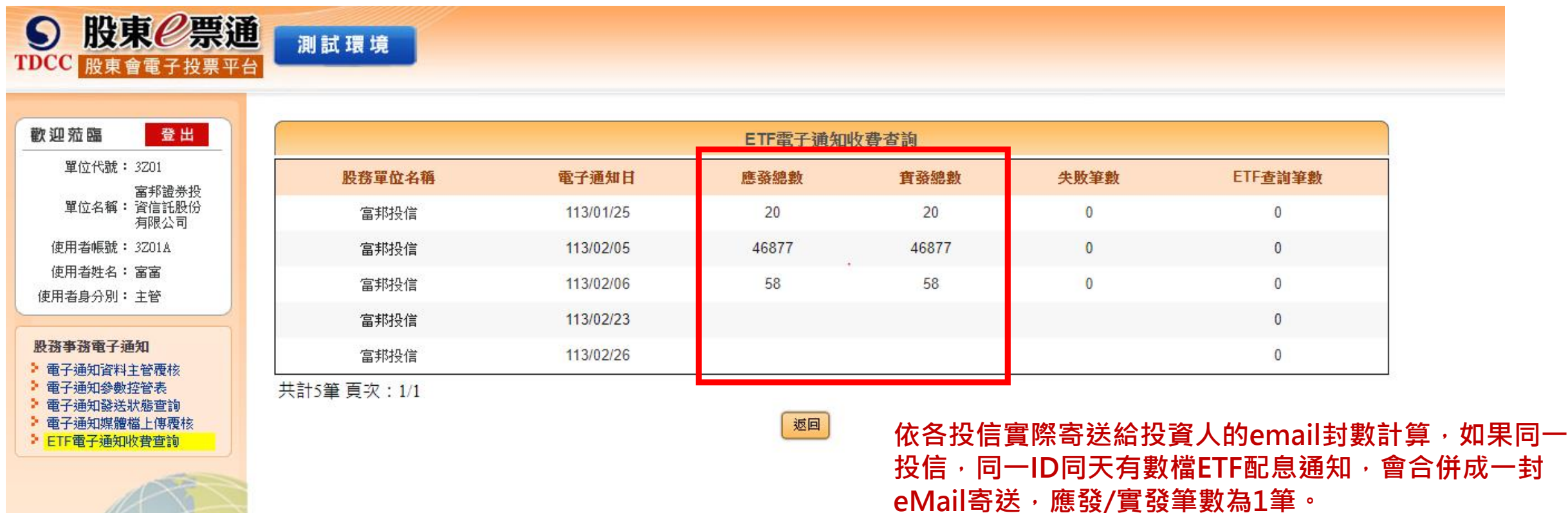

#### **服務專線**

#### ■ 服務時間: 週一至週五 08:30~17:30 ■ 電話: (02)27195-805 分機188

**附錄-SFTP上傳教學**

**1. 選擇站台管理員 (本服務為專機專用僅適用於申請通過之IP主機)**

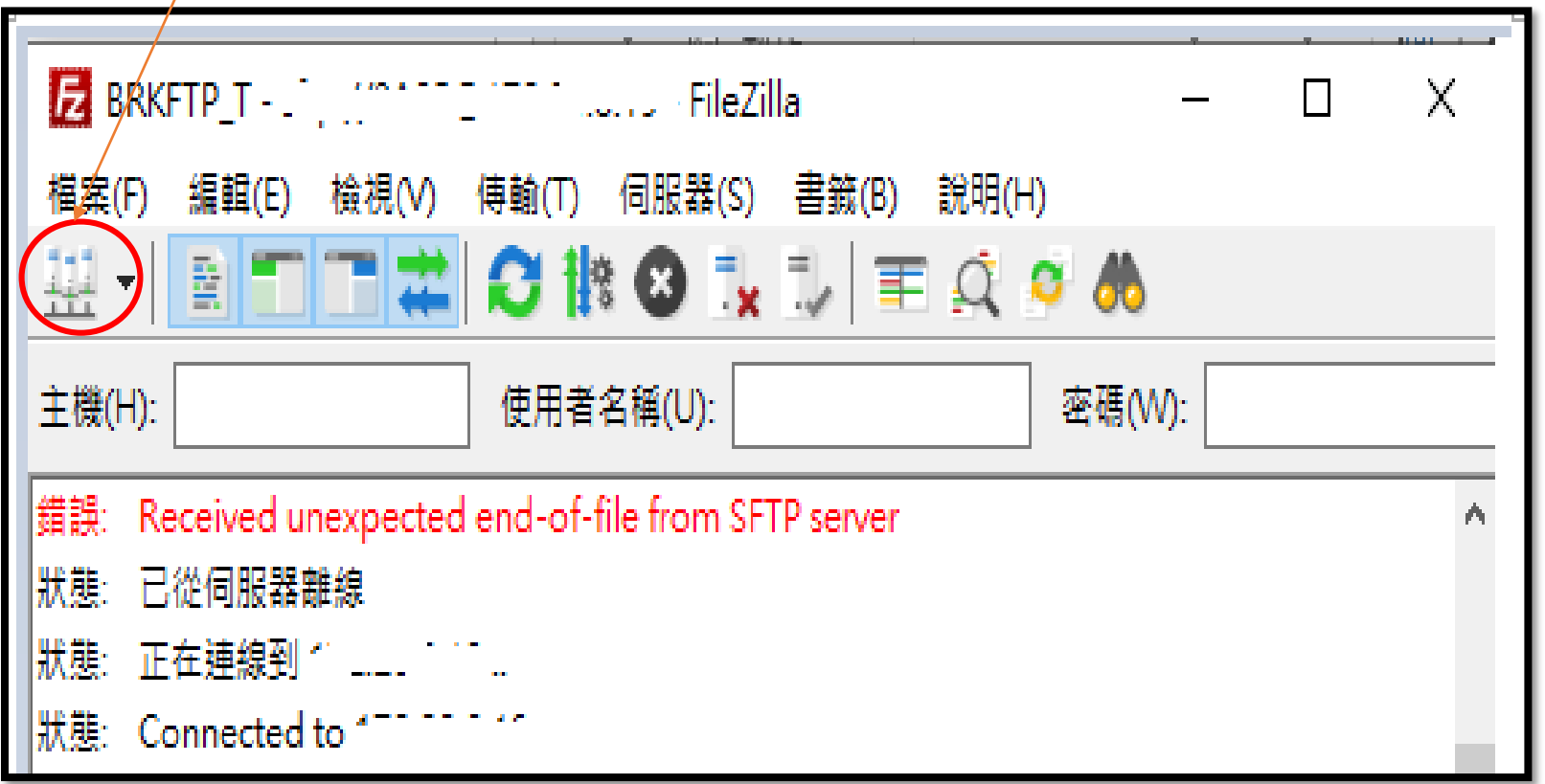

### **附錄-SFTP上傳教學**

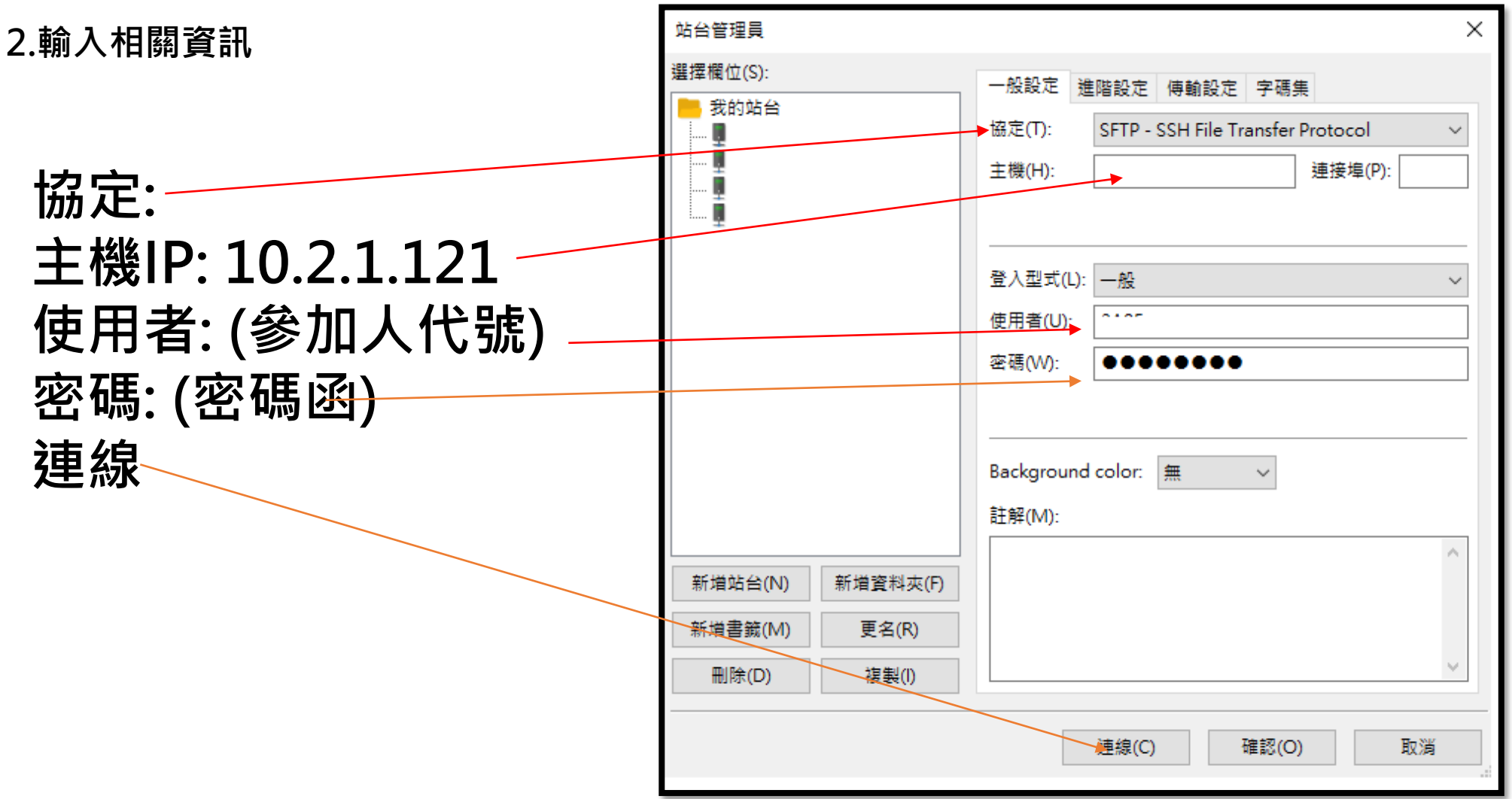

### **附錄-SFTP上傳教學**

**3.傳檔**

**連線成功後,可看到右邊(遠端傳台)在(參加人)代號下有Download及Upload目錄,點選Upload後即可由左 邊(本地站台),點選名冊檔案(XXX.ZIP)按右鍵>>上傳**

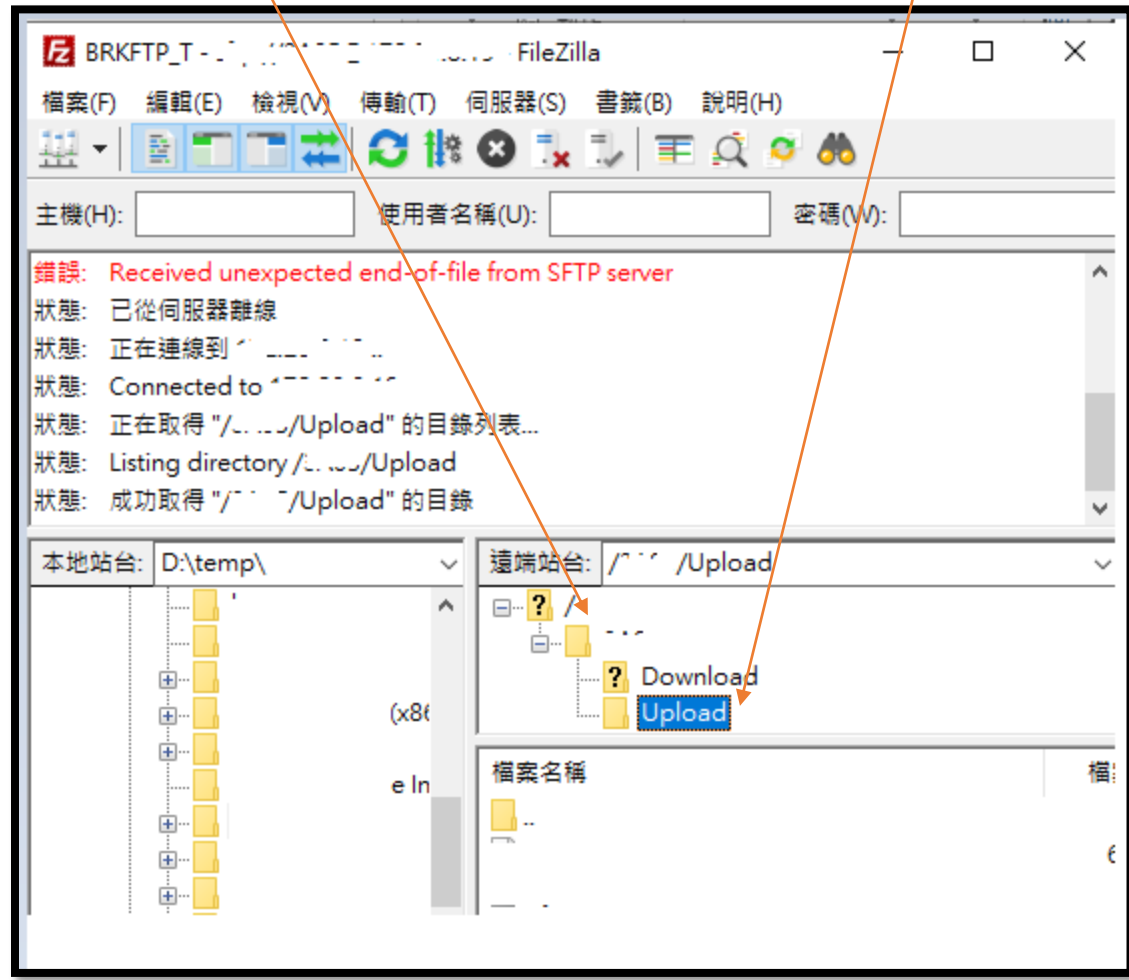

**34**